#### *BAB 3*

#### *METODOLOGI*

#### *3.1 Analisis Kebutuhan Sistem*

#### *3.1.1 Metode Analisis*

Analisis digunakan untuk menguraikan sistem Visualisasi 3d **Company Profile** Jurusan Teknik Informatika Universitas Islam Indonesia berbasis **Augmented Reality** menjadi komponen-komponen untuk diidentifikasi dan dievaluasi permasalahannya. Sistem yang dianalisis adalah sistem yang berisi informasi tentang segala sesuatu yang berkaitan dengan pengeksplorasian desain objek, kebutuhan data, analisis kebutuhan **input,** analisis kebutuhan **output,** kebutuhan perangkat keras, dan hasil yang akan ditampilkan berupa informasi teks, gambar, dan grafis tiga dimensi yang diaplikasikan menggunakan komputer.

Sistem yang dianalisis adalah cara kerja program visualisasi 3D **company profile** menggunakan **Augmented Realitiy,** yaitu aplikasi teknologi yang menggabungkan benda maya ke dalam lingkungan nyata secara **real time.** Tahap analisis ini merupakan tahapan yang paling penting dalam program yang dirancang, karena jika terjadi kesalahan dalam tahap ini akan menyebabkan terjadinya kesalahan pada tahap selanjutnya. Karena itu dibutuhkan suatu metode sebagai pedoman dalam mengembangkan sistem yang dibangun.

#### *3.1.2 Analisis Kebutuhan*

Dari metode dan langkah yang dilakukan maka hasil analisis yang diperoleh adalah sebagai berikut.

#### *3.1.2.1 Analisis Kebutuhan Data*

Aplikasi ini membutuhkan data sebagai sumber pengetahuan untuk pengguna, sehingga dapat bermanfaat. Adapun kebutuhan masukan yaitu :

- 1. Data Profil Teknik Informatika UII
- 2. Data visi dan misi Teknik Informatika UII.
- 3. Datasejarah Teknik Informatika UII.
- 4. Data Laboratorium Teknik Informatika UII.
- 5. Data StafPengajar Teknik Informatika UII.
- 6. DataMitra Kerja Teknik Informatika UII.

## *3.1.2.2 Analisis Kebutuhan Input*

Proses **input** terdiri dari proses pengambilan gambar marker dengan menggunakan kamera serta objek 3D yang telah diexport ke dalam bentuk file data .wrl (VRML).

## *3.1.2.3 AnalisisKebutuhan Fungsi dan Kinerja*

Fungsi dan kinerja yang dibutuhkan pada aplikasi ini adalah sebagai berikut:

1. Pembacaan posisi marker menggunakan kamera.

2. Membaca dari hasil input dari marker yang telah dibuat.

### *3.1.2.4 Analisis Kebutuhan Output*

**Output** yang dihasilkan pada aplikasi ini yaitu :

- 1. Informasi Profile Teknik Informatika Informasi tentang visi dan misi, sejarah Teknik Informatika Universitas.
- 2. Informasi Staf Pengajar

Informasi tentang data seluruh dosen tetap di Teknik Informatika Universitas Islam Indonesia dalam bentuk **idcard** 3D.

3. Informasi Laboratorium

Informasi tentang laboratorium apa saja yang terdapat di Teknik Informatika Universitas Islam Indonesia.

4. Informasi Mitra Kerja

Informasi tentang mitra kerja yang berkerja sama dengan Teknik Informatika Universitas Islam Indonesia, dalam bentuk logo masingmasing mitra kerja yang dibuat 3D .

5. Informasi Kegiatan Mahasiswa Informasi tentang kegitan mahasiswa Teknik Informatika di luar jam perkuliahan.

6. Informasi Kegiatan Jurusan Teknik Informatika

Informasi tentang kegiatan acara yang dilakukan oleh jurusan Teknik Informatika yang juga melibatkan staf karyawan dan mahasiswa.

## *3.2 Analisis Perangkat Keras dan Perangkat Lunak*

### *3.2.1 Kebutuhan Perangkat Keras*

Aspek ini menyangkut tentang kebutuhan hardware atau perangkat keras. Dalam hal ini perangkat keras yang dimaksud adalah komputer yang digunakan untuk membangun sistem tersebut. Dalam membangun aplikasi multimedia dibutuhkan spesifikasi yang baik untuk mempercepat proses dalam membangun aplikasi tersebut.

Adapun perangkat keras yang digunakan dalam pembuatan aplikasi ini adalah sebagai berikut:

- 1. AMD Turion 64 2.00 GHz
- 2. Memory 1.00 GB
- 3. Hardisk 80GB
- 4. Monitor 14 inc
- 5. Keyboard
- 6. Mouse
- 7. VGA Nvidia G-force 7000m
- 8. Webcam
- 9. Printer

Sedangkan untuk menjalankan aplikasi ini dapat dijalankan pada spesifikasikomputer diatas Pentium4. Spesifikasi komputer tidak terlalu berpengaruh, yang paling berpengaruh adalah kualitas video camera.

### *3.2.2 Analisis Kebutuhan PerangkatLunak*

Selain perangkat keras, perangkat lunak juga diperlukan dalam pembangunan aplikasi dan dalam menjalankan aplikasi. Perangkat lunak yang dibutuhkan akan dibagi menjadi dua sisi, pada sisi pembangunan aplikasi dan dari sisi pengguna aplikasi.

Perangkat lunak yang dibutuhkan pada pembangunan aplikasi adalah sebagai berikut:

- 1. **Sistem operasi,** sistem operasi yang dibutuhkan untuk pembangunan aplikasi adalah antara lain Windows XP, Vista, Windows 7.
- 2. **3DsMax,** merupakan aplikasi 3D yang digunakan untuk membuat objekobjek **virtual,** memberikan material dan tekstur pada gedung beserta isinya.
- 3. **Corel Draw x4,** digunakan untuk membuat halaman antarmuka, mengedit, membuat gambar serta untuk memodifikasi material yang dipakai di **3Ds** Max.
- 4. ARToolkit, salah satu pustaka **(library)** perangkat lunak berbasis C dan c++ yang menggunakan metoda **computer vision tracking** untuk menghitung posisi kamera dan orientasinya yang relatifterhadap **marker.**

### *3.3 Analisis Perancangan Sistem*

Analisis perancangan Visualisasi 3D **Company profile** Jurusan Teknik Informatika Universitas Islam Indonesia Berbasis **Augmented Realityini** meliputi dua tahap perancangan. Dua tahap perancangan tersebut adalah :

- 1. Perancangan Perancangan Antarmuka buku **Company profile** yang di dalamnya terdapat isi dan marker untuk menampilkan objek 3D.
- 2. Perancangan Objek 3D yang akan ditampilkan.

#### *3.3.1 Perancangan Antarmuka*

Perancangan antarmuka bertujuan untuk memudahkan proses desain serta implementasi aplikasi yang akan dibangun. Antarmuka sendiri juga merupakan media interaksi antara manusia dan komputer. Perancangan antarmuka dapat dikatakan baik atau berhasil apabila dapat memberikan kemudahan bagi **user** dalam penggunaan sistem tersebut **(userfriendly).** Dengan menggunakan software corel draw X4, kedalam bentuk buku **companyprofile.**

### *3.3.1.1 Antarmuka Halaman Awal*

Halaman Awal adalah tampilan pertama yang digunakan sebagai cover dari **leaflet.** Dalam halaman awal ini berisikan alamat dari Fakultas Teknik Industri Jurusan Teknik Informatika, **Marker** untuk menampilkan objek 3D (tiga dimensi) dari gedung FTI, dan tata cara penggunaan pembacaan **leaflet** Visualisasi 3D **Company profile** Teknik Informatika berbasis **Augmented Reality.** Tampilan rancangan antarmuka halaman awal dapat dilihat pada Gambar 3.1.

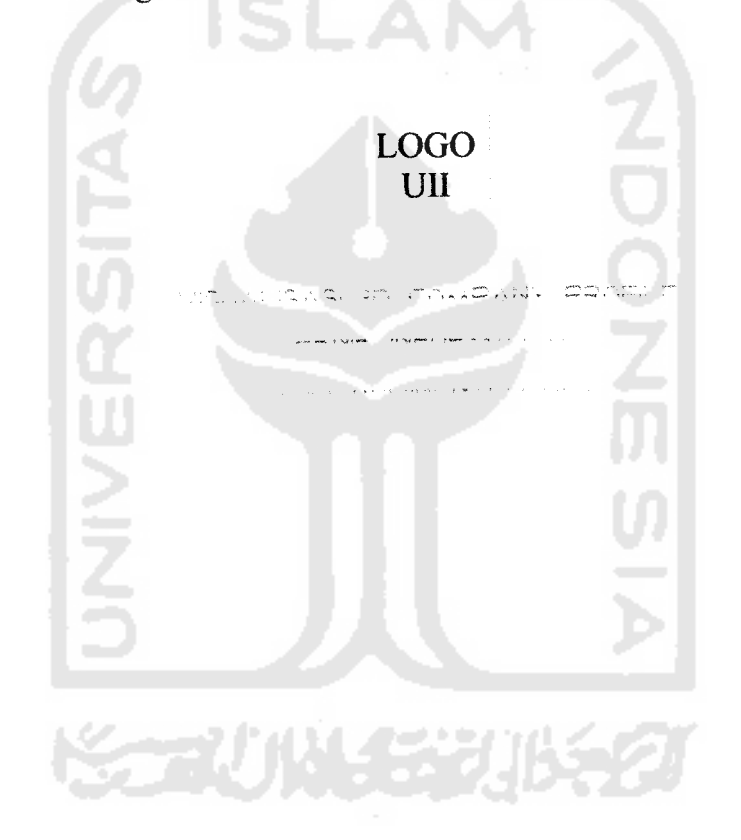

Alamat Teknik informatika

PLNJELASAN TENIANG CARA PENGGUNAAN<br>ULEAFLET, DAN APLIKASI ARTOOLKIT

Gambar 3.1 Perancangan Antarmuka Halaman Awal Yang Digunakan Sebagai Cover Dari **leaflet Companyprofile** Teknik Informatika Berbasis **Augmented Reality.**

## *3.3.1.2 Antarmuka Halaman Profile*

Pada halaman Profile ini berisikan profile singkat Fakultas Teknik Industri Jurusan Teknik Informatika, serta **Marker** untuk menampilkan objek teks 3D (tiga dimensi) tentang sejarah, dan visi-misi dari Teknik Informatika. Tampilan rancangan antarmuka halaman profil dapat dilihat pada Gambar 3.2.

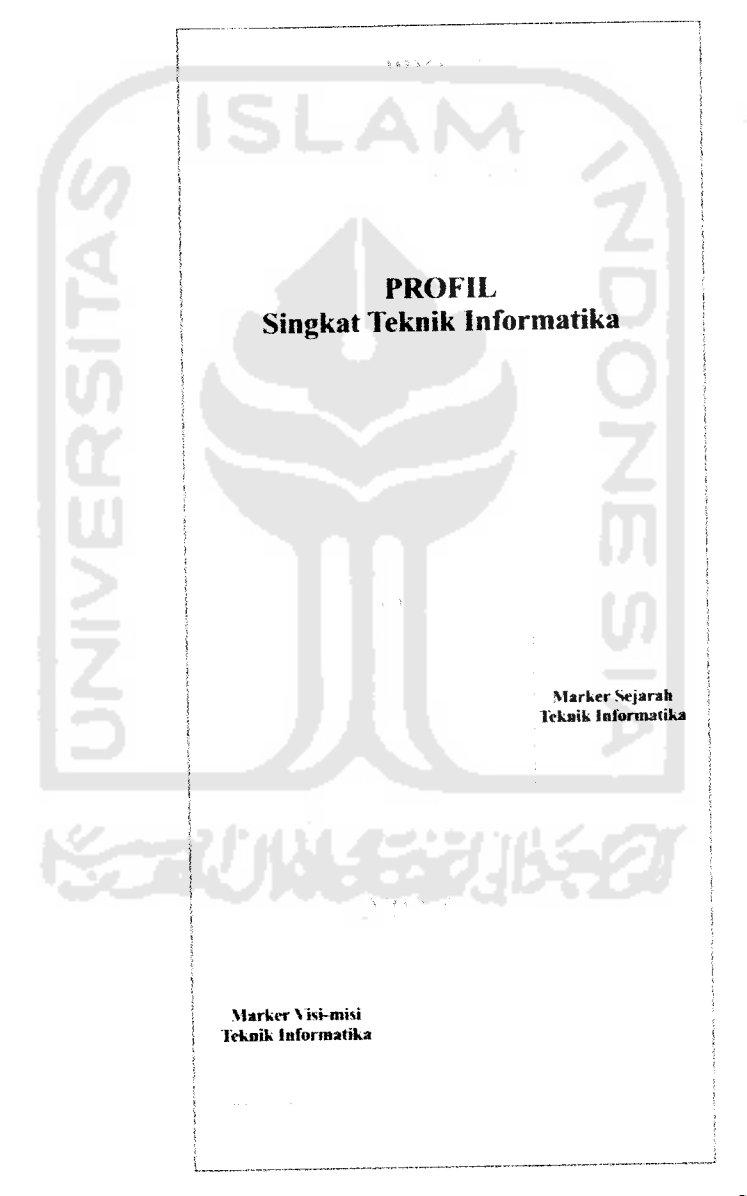

Gambar 3.2 Perancangan Antarmuka Halaman Profil Teknik Informatika, Sejarah Dan Visi-Misi.

# *3.3.1.3 Antarmuka Halaman Dosen Pengajar*

Pada halaman Dosen Pengajar ini berisikan **marker** untuk menampilkan biodata singkat dari dosen Fakultas Teknik Industri Jurusan Teknik Informatika, dalam bentuk objek **Id card** 3D (tiga dimensi). Tampilan rancangan antarmuka halaman dosen pengajar dapat dilihat pada Gambar 3.3.

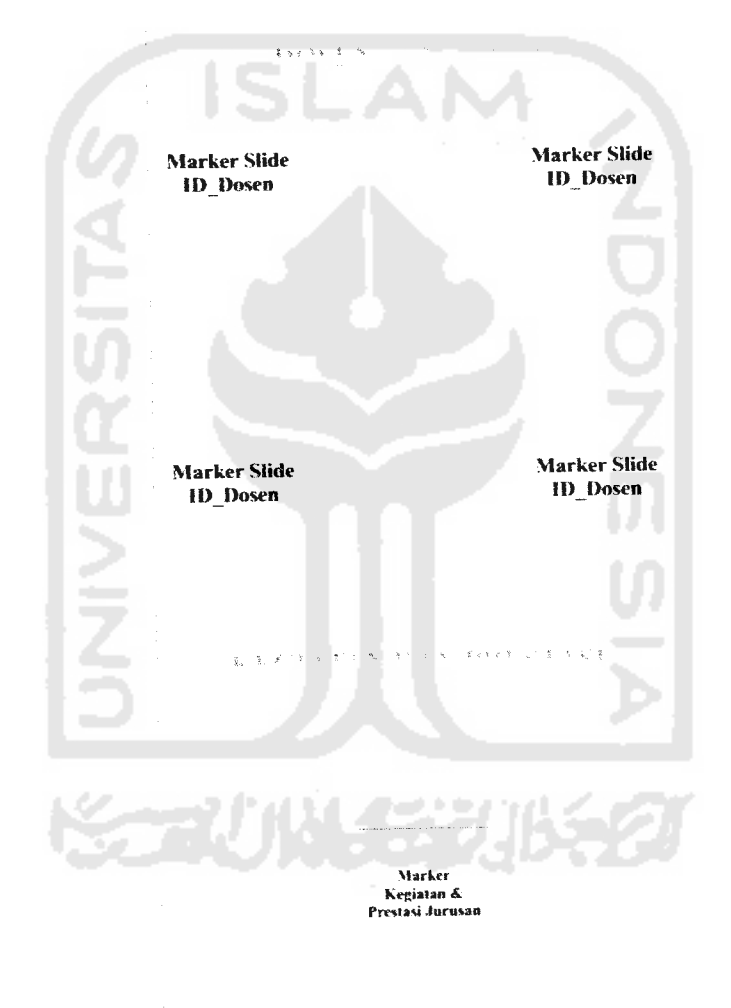

Gambar 3.3 Perancangan Antarmuka Halaman Dosen Pengajar.

## *3.3.1.4 Antarmuka Halaman Laboratorium*

Pada halaman Laboratorium ini berisikan profil singkat masing-masing laboratorium yang terdapat pada Jurusan Teknik Informatika Universitas Islam Indonesia, serta **marker** untuk menampilkan logo masing-masing laboratorium dalam bentuk objek 3D (tiga dimensi). Tampilan rancangan antarmuka halaman Laboratorium dapat dilihat pada Gambar 3.4.

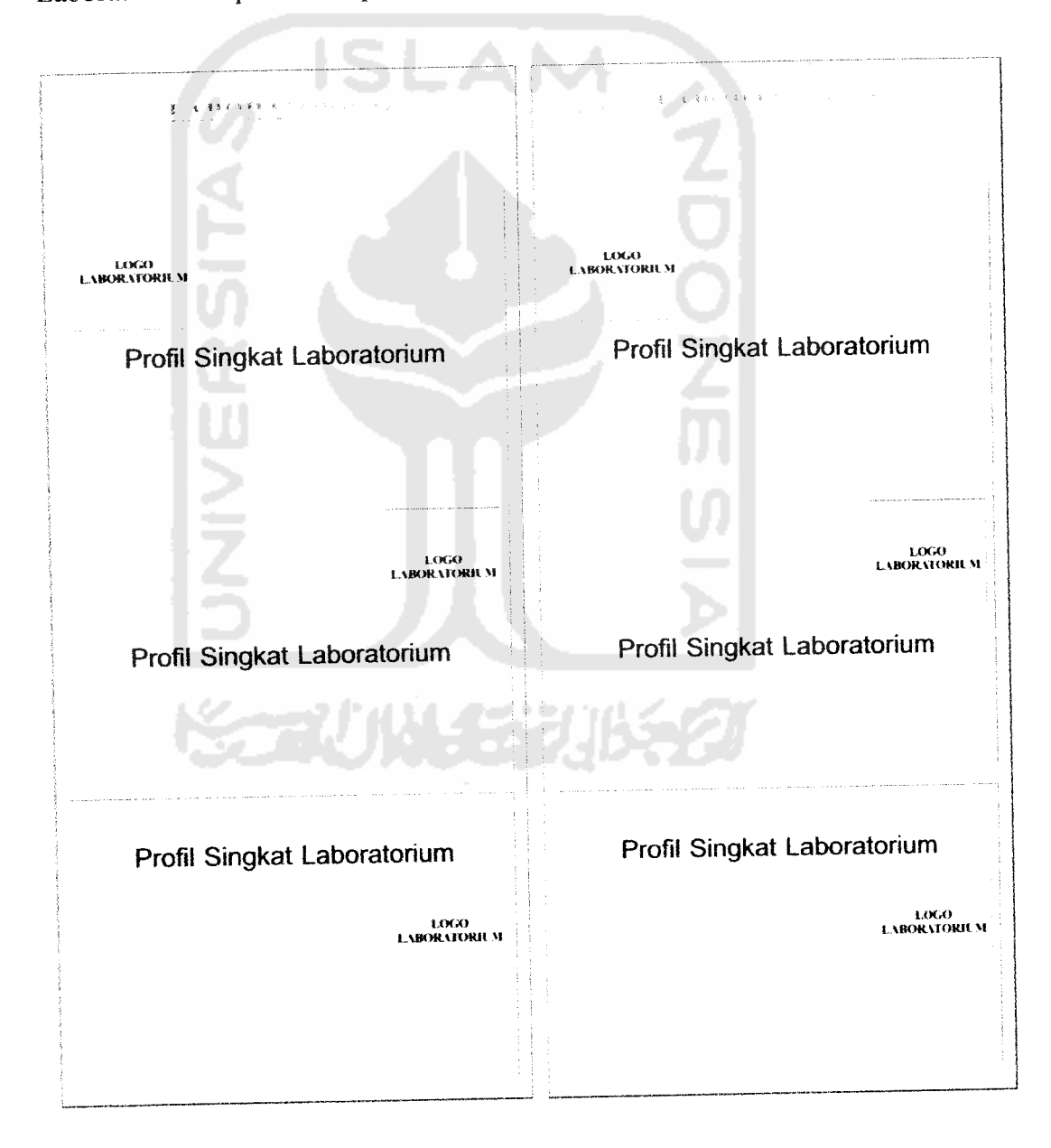

Gambar 3.4 Perancangan Antarmuka Halaman Laboratorium.

# *3.3.1.5 Antarmuka Halaman Mitra Kerja*

Pada halaman Mitra Kerja ini berisikan profil singkat dari masing-masing mitra kerja yang menjalin kerjasama dengan Teknik Informatika Universitas Islam Indonesia, serta **Marker** untuk menampilkan masing-masing logo dari mitra kerja dalam bentuk objek 3D (tiga dimensi). Tampilan rancangan antarmuka halaman mitra kerja dapat dilihat pada Gambar 3.5.

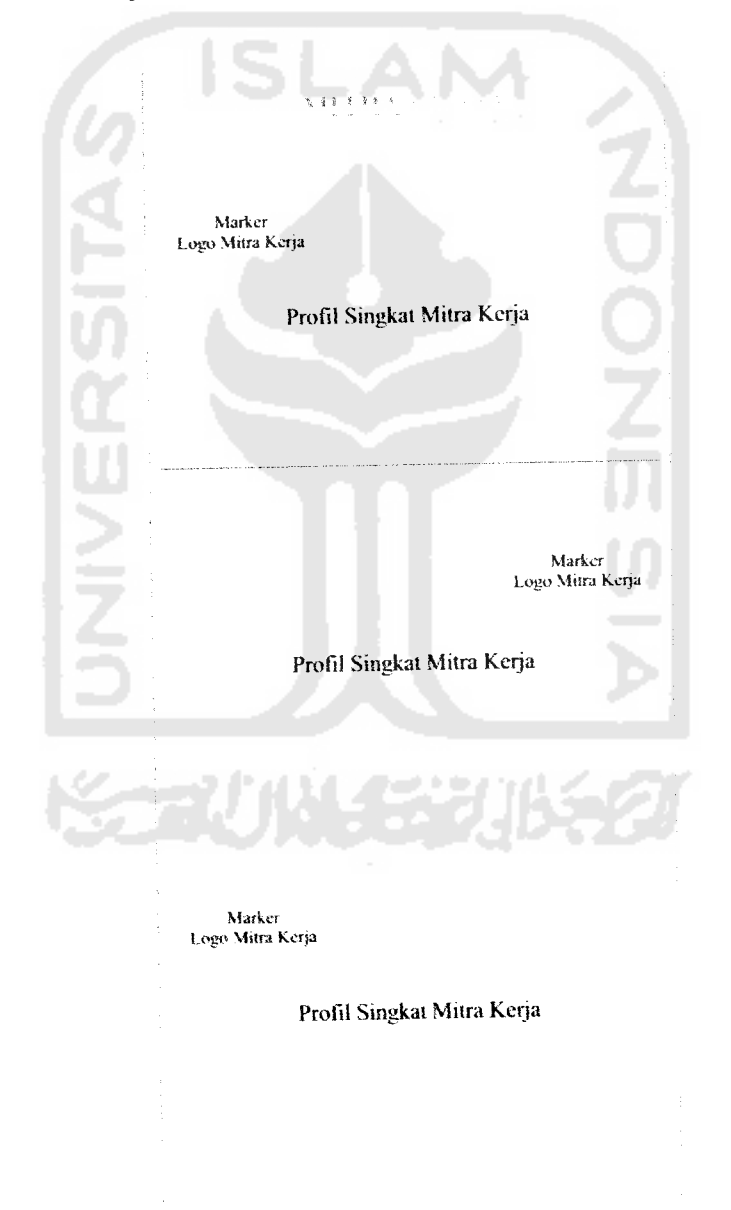

Gambar 3.5 Perancangan Antarmuka Halaman Mitra Kerja.

## *3.3.1.6 Antarmuka Halaman Kurikulum*

Pada halaman antarmuka Kurikulum ini berisikan informasi singkat tentang aturan dalam mengambil sks dari setiap semester pada Teknik Informatika. **Marker** untuk menampilkan susunan rancangan dari setiap semester dalam bentuk teks 3D (tiga dimensi). Tampilan rancangan antarmuka halaman kurikulum dapat dilihat pada Gambar 3.6.

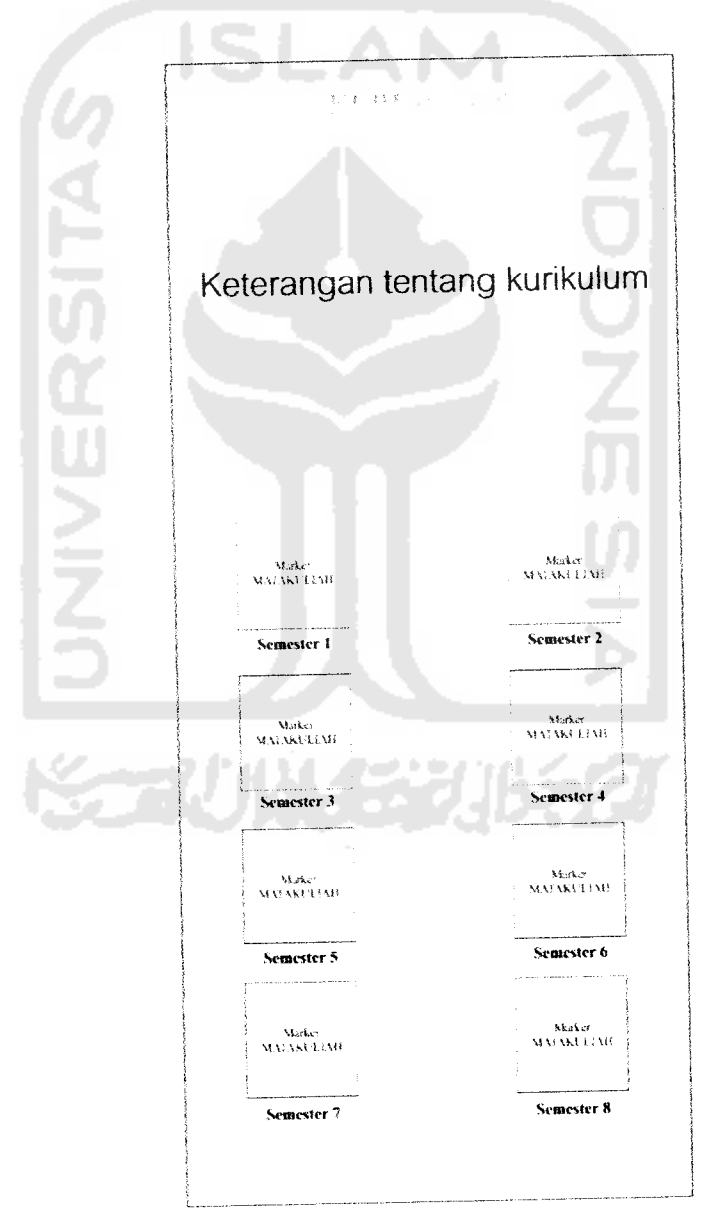

Gambar 3.6 Perancangan Antarmuka Halaman Kurikulum.

# *3.3.1.7 Antarmuka Halaman Kegiatan Mahasiswa*

Pada halaman kegiatan mahasiswa ini berisikan informasi dari kegitankegiatan mahasiswa Jurusan Teknik Informatika diluar kegiatan perkuliahan. **Marker** untuk menampilkan kegiatan mahasiswa dalam bentuk slide foto-foto 3D (tiga dimensi). Tampilan rancangan antarmuka halaman kegiatan mahasiswa dapat dilihat pada Gambar 3.7.

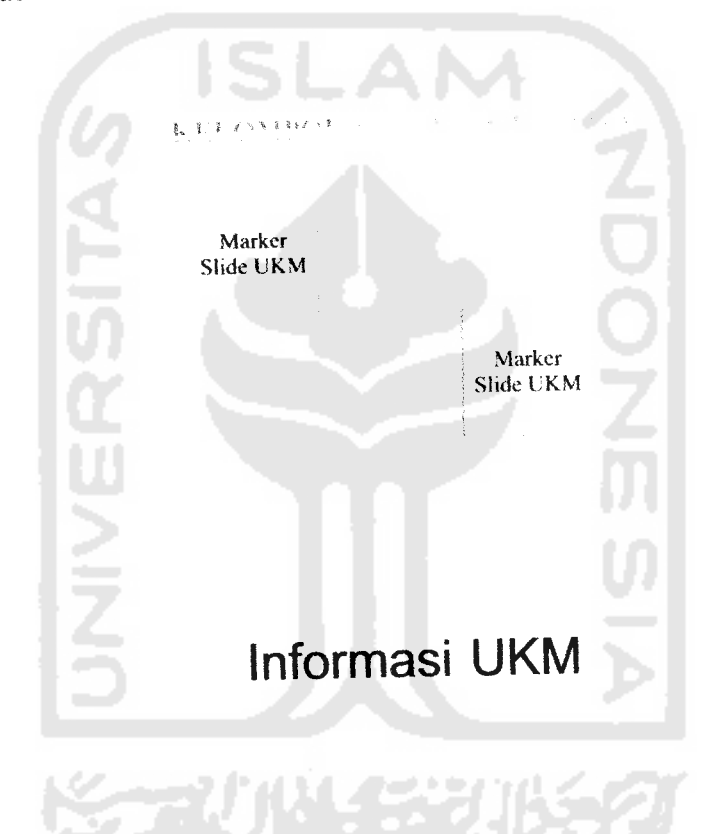

Gambar 3.7 Perancangan Antarmuka Halaman Kegiatan Mahasiswa.

### 3.3.2 Perancangan Objek 3D

Perancangan Sisem 3D ini menjelaskan tentang bagaimana tehnik dan tools yang digunakan dalam merancang aplikasi rumah sakit virtual yang berbentuk 3D

a. Modeling

Dalam pemodelan Object 3D (tiga dimensi) diantaranya Objek isi dari sejarah, dan visi-misi dalam bentuk teks tiga dimenti, objek tiga dimensi **id card** untuk penjelasan halaman staf pengajar Teknik Informatika UII, logo laboratorium yang mewakili penjelasan serta profil singkat masing-masing laboratorium yang ada di Teknik Informatika UII, logo tiga dimensi masing-masing mitra kerja yang menjalin kerjasama dengan Teknik Informatika UII, serta profil singkat dari masing-masing mitra kerja. Penulis menggunakan software 3D yaitu 3DS MAX 9 untuk membuat seluruh objek tersebut. Bentuk objek antara lain sebagai berikut:

1. Rancangan Model Objek 3D Teks Sejarah

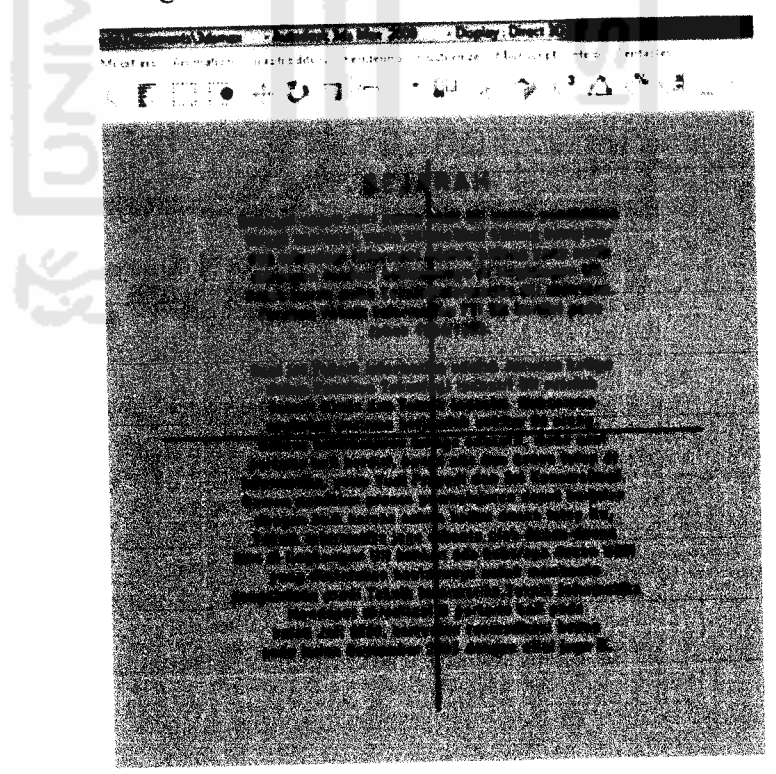

Gambar 3.8 Perancangan Objek Tiga Dimensi Pada Teks Sejarah.

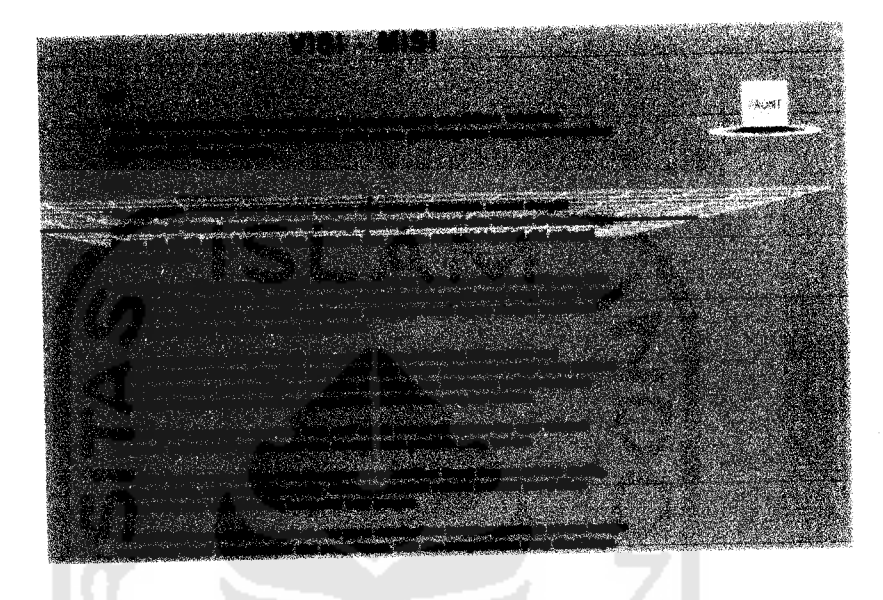

2. Rancangan Model Objek 3D Teks Visi-Misi

Gambar 3.9 Rancangan Objek Tiga Dimensi Unutk Teks Visi-Misi.

3. Rancangan Objek 3D Id\_Card Dosen Pengajar

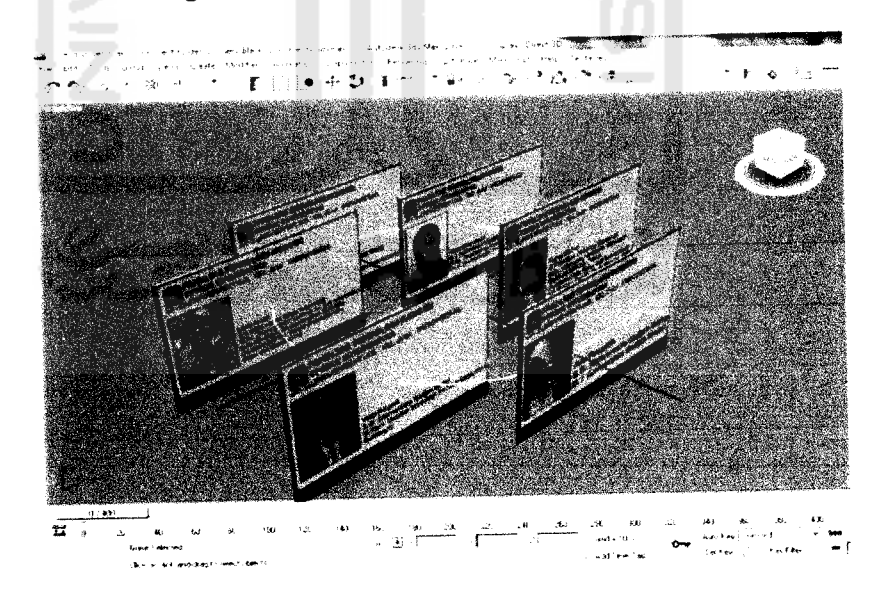

Gambar 3.10 Rancangan Objek Tiga Dimensi ld\_Card Dosen Pengajarteknik Informatika UII.

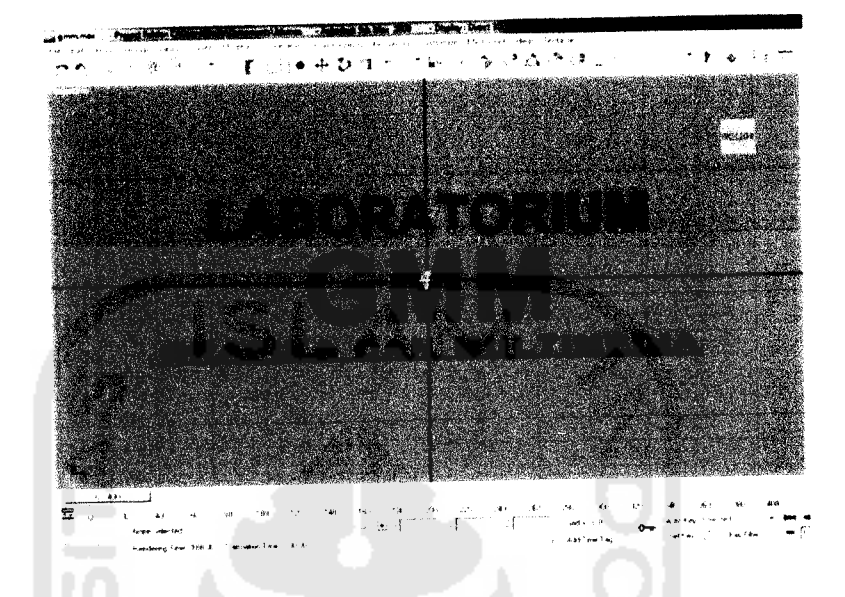

6. Rancangan Objek 3D Logo Laboratorium GMM

Gambar 3.13 Rancangan Objek Logo Tiga Dimensi Laboratorium GMM Teknik Informatika UII.

7. Rancangan Objek 3D Logo Laboratorium PIT

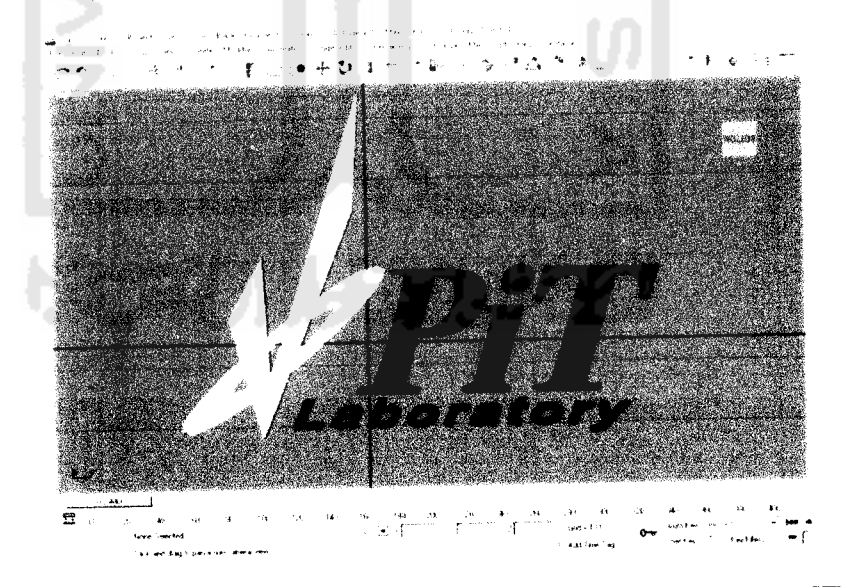

Gambar 3.14 Rancangan Objek Logo Tiga Dimensi Laboratorium PIT Teknik Informatika UII.

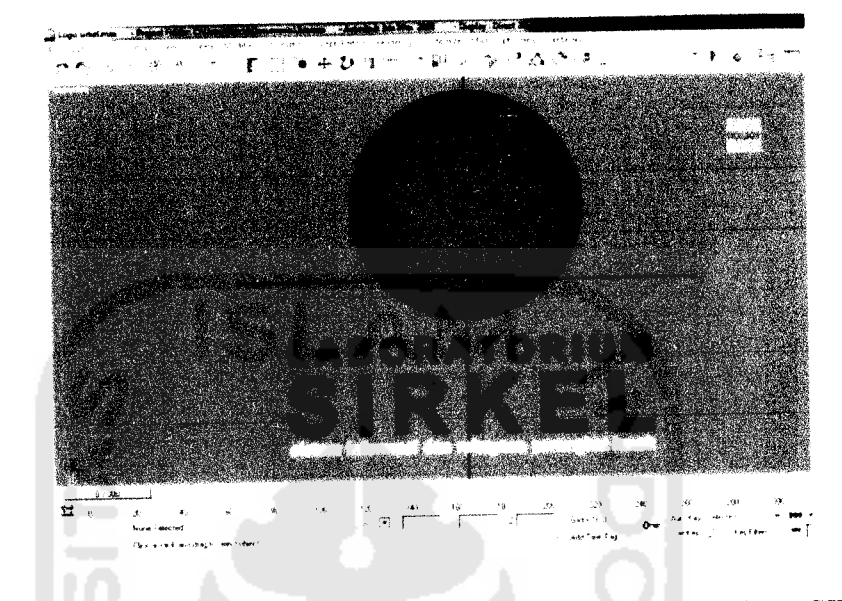

4. Rancangan Objek 3D Logo Laboratorium SIRKEL

Gambar 3.11 Rancangan Objek Logo Tiga Dimensi Laboratorium SIRKEL Teknik Informatika UII.

5. Rancangan Objek 3D Logo Laboratorium KSC

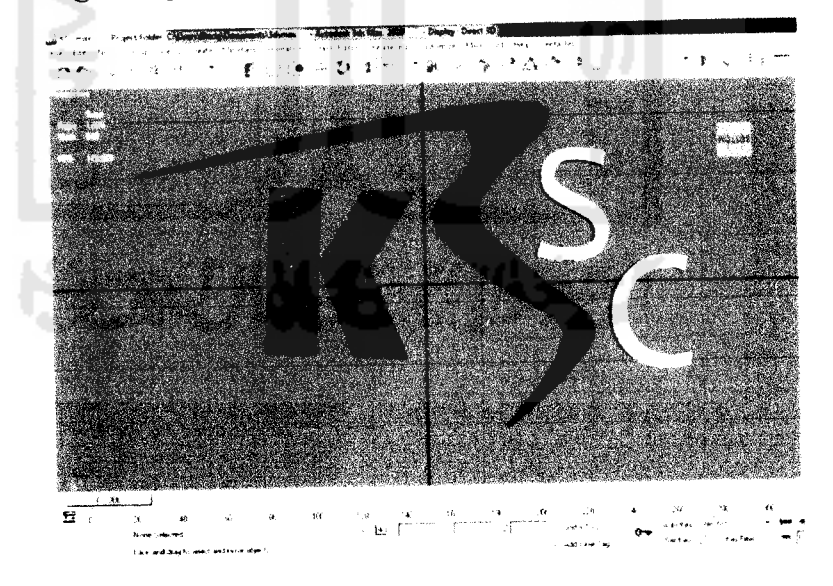

Gambar 3.12 Rancangan Objek Logo Tiga Dimensi Laboratorium KSC Teknik Informatika UII.

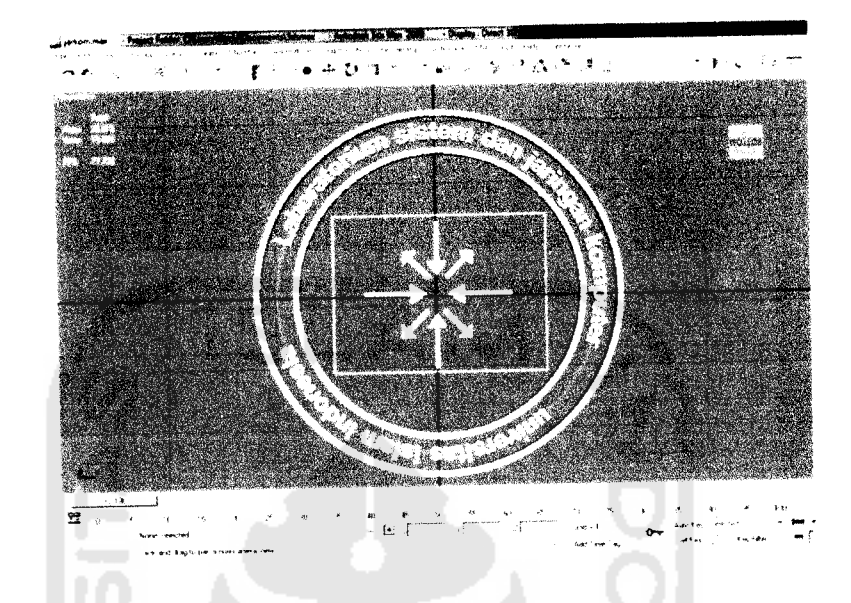

8. Rancangan Objek 3D Logo Laboratorium SISJARKOM

Gambar 3.15 Rancangan Objek Logo Tiga Dimensi Laboratorium SISJARKOM Teknik Informatika UII.

9. Rancangan Objek 3D Logo Mitra Kerja a. CISCO  $\Delta$ *• 4- l> i •*  $\vec{e}$ 28 → 19<br>|Dig i 105<br>|paje 164 16  $\ddot{\phantom{0}}$  $\mathbb{Z}^2$ .<br>Reference

Gambar 3.16 Rancangan Objek Tiga Dimensi Logo Dari Mitra Kerja CISCO Yang Telah Bekerja Sama Dengan Teknik Informatika UII.

b. Material

Teknik dimana memasukkan pewarnaan dalam bentuk warna maupun gambar kedalam model objek tiga dimensi yang telah dibentuk. Material bisa diambil dari file **library** material ARToolkit. Teknik memasukkan material dapat dilihat pada Gambar 3.19

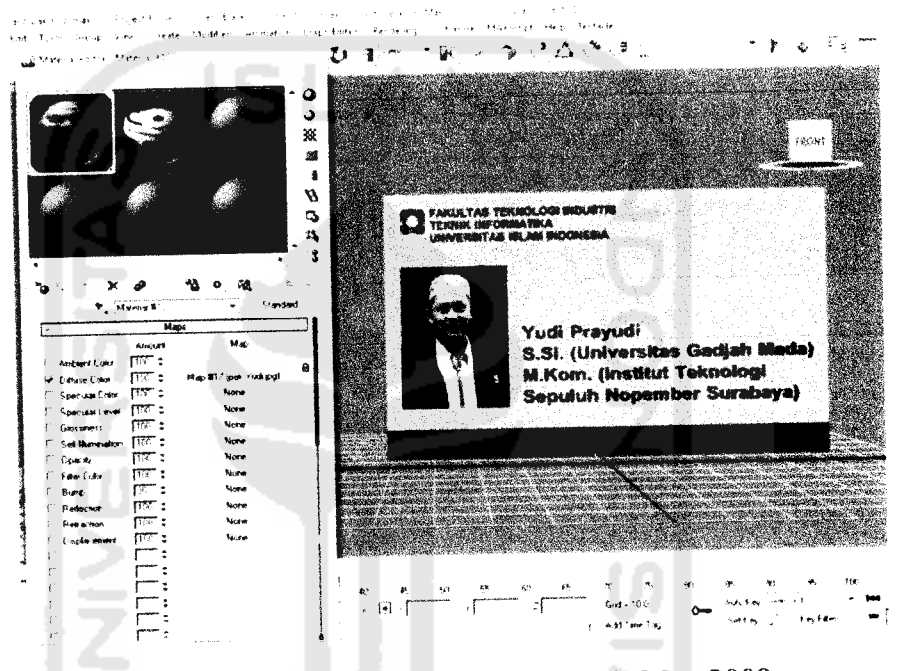

Gambar 3.19 Teknik Material Pada 3dsMax 2009

## *3.3.3 Proses Alur danKonfigurasi ARToolkit*

Proses Alur Kerja dan Konfigurasi ARToolkit menggunakan teknik visi komputer untuk mengkalkulasikan sudut pandang kamera nyata ke marker yang nyata. Ada empat langkah, dalam proses kerja ArTookit, Pertama proses mengexport objek 3D (tiga dimensi) yang telah dibuat kedalam bentuk data .wrl (tipe data dari bahasa pemograman VRML). Langkah kedua proses pembuatan marker. Langkah ketiga kamera, mencari marker, kemudian black frame atau bingkai hitam akan terdeteksi oleh kamera dan disave kedalam bentuk tipe file patt.. Langkah keempat, objek 3D di render diatas marker. Berikut adalah alur kerja dan proses konfigurasi dari ARToolkit.

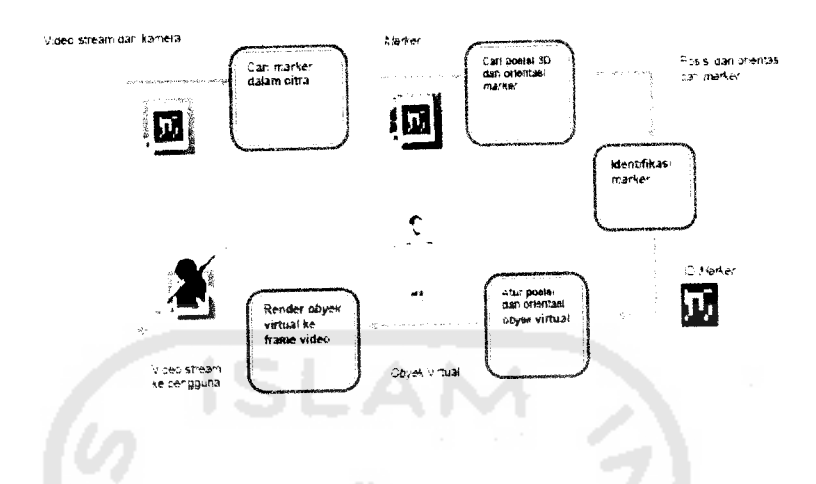

Gambar 3.20 Diagram Alur Proses Cara Kerja Artoolkit

# *3.3.3.1 Proses Export Objek 3D Ke Dalam Bentuk Data .wrl*

Setelah proses pembuatan objek tiga dimensi, langkah selanjutnya adalah proses mengexport objek tiga dimensi tersebut menjadi file \*Wrl. Caranya dengan, klik file  $\rightarrow$  export  $\rightarrow$  save as type  $\rightarrow$  VRML97(\*Wrl)  $\rightarrow$  Simpan di folder ARToolkit/Bin/Wrl/ (Simpan dengan Nama objek yang telah kita buat)  $\rightarrow$ Save  $\rightarrow$  Muncul Vrml 97 Exporter  $\rightarrow$  Ok. Berikut dapat dilihat pada Gambar 3.21 proses export objek tiga dimensi kedalam file .wrl.

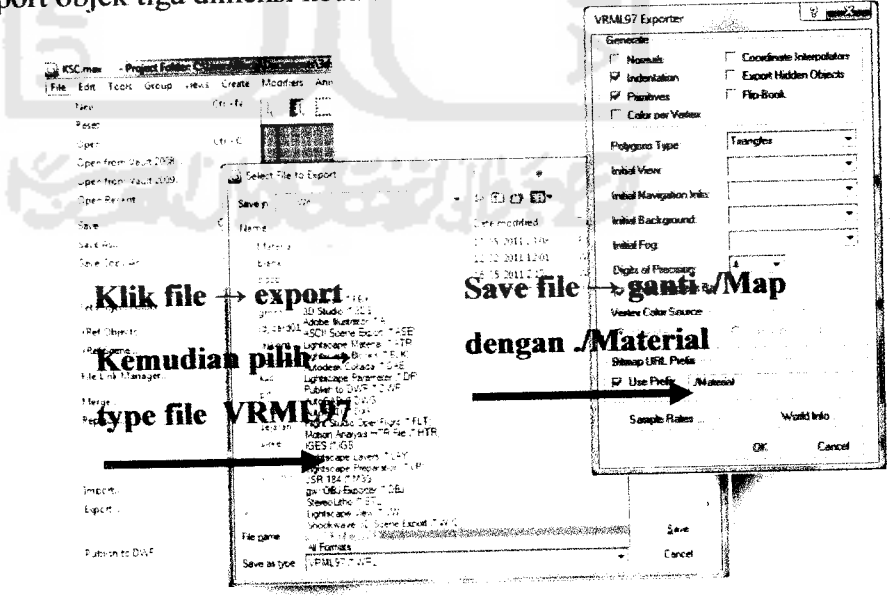

Gambar 3.21 Proses Mengexport File Kedalam Bentuk File Data.Vrml(.Wrl)

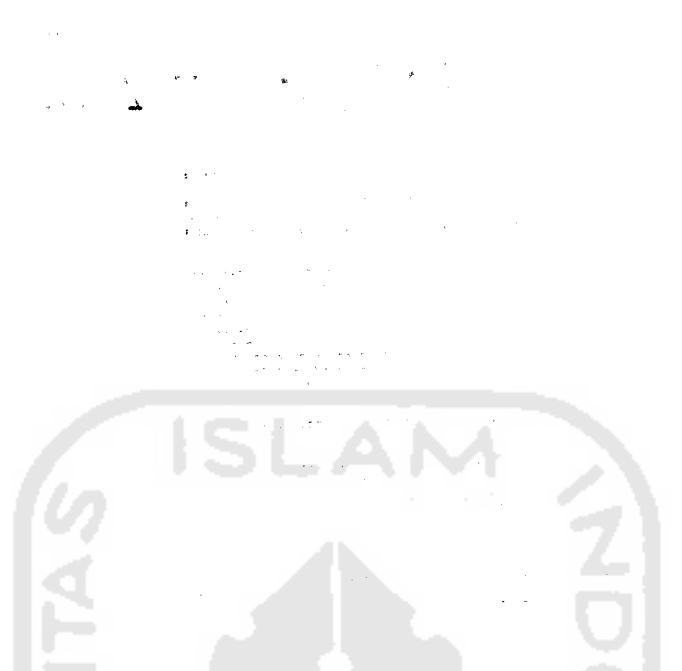

Gambar 3.22 Hasil Dari Proses Export Objek 3d Kadalam Type Data .Wrl.

# *3.3.3.2 Proses Konfigurasi Database Objek 3D Yang Telah di Export Kedalam .Wrl*

Setelah objek 3D diexport kedalam bentuk .wrl, proses selanjutnya mengkonfigurasi file tersebut dengan database yang ada agar dapat digunakan. Langkah pertama masuk kedalam folder ArToolkit/Bin/Wrl. Di Folder Wrl, dalam folder tersebut terdapat file berkstensi .dat, File .dat tersebut adalah tempat untuk menaruh database objek 3D yang berbentuk .wrl. Berikut dapat dilihat pada Gambar 3.23 proses konfigurasi data .wrl kedalam database.

cisco.wr! File cisco.dat File

Gambar 3.23 Tipe data .wrl dan .dat

kemudian buka file *cisco.dat* tersebut dengan Wordpad (Jangan menggunakan Notepad). Dalam file tersebut terdapat barisan source code database, seperti yang ditunjukan pada Gambar 3.24 berikut.

主约 Fin 建建 逆・語・ *P I\*.\*\*-* Picture Paint Date and Insert<br>Section 2014 - Prince School Area *•Sel* drawing time  $\cdot$  +  $\cdot$ <sup>-1</sup> +  $\cdot$  -2 + +  $\cdot$  3 + +  $\cdot$  4 + +  $\cdot$  5 + +  $\cdot$  6 + +  $\cdot$  7 + +  $\cdot$  8 + +  $\cdot$ cisco.wrl *# Translation* <sup>0</sup> . D 0. <sup>0</sup> 0 . 0 *<sup>t</sup>* Ro-a-ion *J.J w1 . <sup>J</sup>* **<j . ij \j** . <- # *Scale* 3.0 3-D 3.0 Gambar 3.24 Isi dari file cisco.dat

Jika database .dat telah dikonfigurasikan, setelah itu masuk ke folder ArToolkit/Bin/Wrl/Data/... Didalam folder tersebut, terdapat file bernama *object\_data\_vrml.* Buka file tersebut dengan Wordpad (Jangan gunakan Notepad), lalu kita akan melihat deretan database baru. Database ini berfungsi untuk membaca file-file wrl yang sudah kita sisipkan di file *.dat,* database ini juga berfungsi untuk membaca pattern marker yang ingin kita gunakan. Bahkan di file *object\_data\_vrml* ini, dalam hal ini pengaturan berapa banyak file yang akan dirender di kamera dapat ditentukan, contoh objek yang akan dirender berjumlah 3, maka cukup kita copy-paste source code di database-nya sebanyak 3kali dan tinggal diatur parameternya dari 1-3. Berikut dapat dilihat pada Gambar 3.25 isi dari file *object\_data\_vrml.*

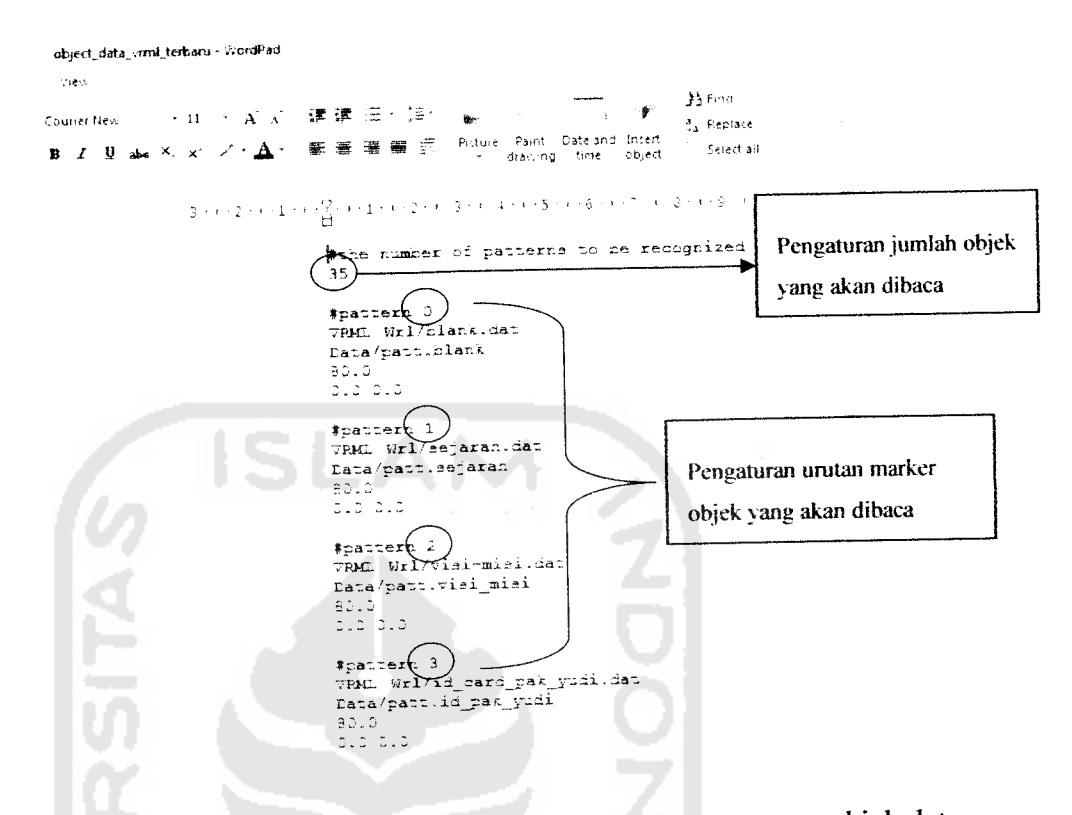

Gambar 3.25 Isi dari data *object\_data\_vrml dan* proses pengaturan objek data.

### *3.3.4 Proses Pembuatan Marker*

Pada umumnya, bentuk dari pola Marker berbentuk kotak dengan bingkai hitam didalamnya, pembuatan marker dapat dilakukan dengan menggunakan banyak cara diantaranya dengan menggambar secara manual dengan spidol, atau menggunakn **software** untuk menggambar seperti coreldraw, adobe photoshop dll. Berikut contoh pembuatan marker menggunakan **software** coreldraw pada Gambar 3.26.

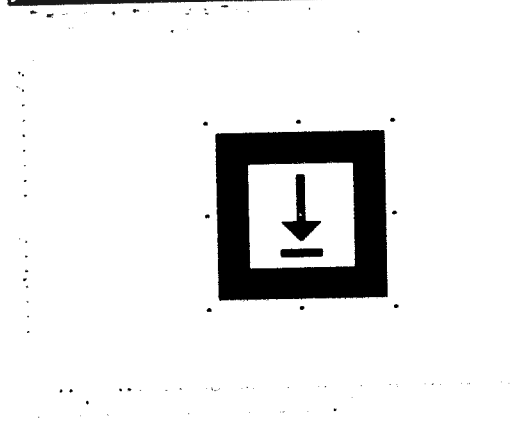

Gambar 3.26 Proses pembuatan Marker

## *3.3.4.1 Proses Pembacaan Marker Oleh Kamera*

Pada proses ini kamera akan melakukan pembacan marker, yang kemudian akan dsimpan dalam bentuk tipe file patt. Agar marker dapat dikenali oleh ArToolkit sehingga kita bisa menggunakannya, maka langkah yang kita lakukan adalah buka folder ArToolkit/Bin/ buka mk\_patt / Enter camera parameter filename<data/camera\_para.dat>: (langsung tekan enter) / Property Sheet Properties (Klik Ok) / Muncul layar untuk pembacaan marker. Berikut Gambar 3.27 proses pembacaan marker.

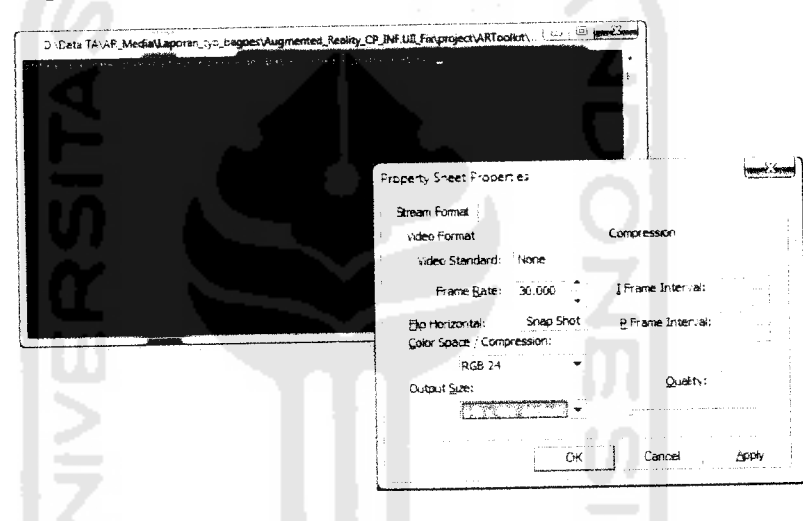

Gambar 3.27Proses Pengaturan *Sheet Properties*Kamera

Setelah kita melakukan proses pengaturan Sheet Properties, selanjutnya proses pengambilan gambar marker dengan mengarahkan kamera kearah marker. Selanjutnya mk\_patt.exe akan mengenali marker dengan mengeluarkan garis hijau dan merah di sekeliling bingkai, maka langsung kita klik layar kamera tersebut, setelah di klik maka layar akan menjadi berhenti. Langkah selanjutnya, masuk ke layar mk\_patt.exe dan ketikkan nama marker yang kita buat, dengan format *patt.(nama marker).* Berikut Gambar 3.28 pengambilan gambar marker, dan proses penyimpanan kedalam tipe file patt..

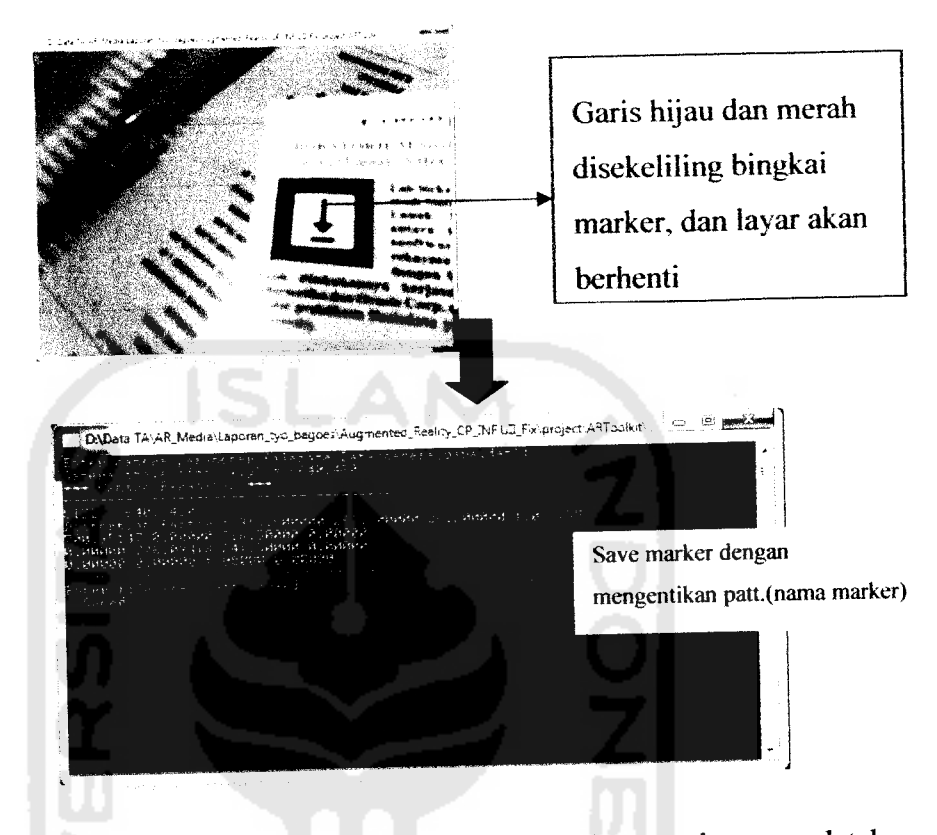

Gambar 3.28 Proses pengambilan Gambar marker dan penyimpanan database

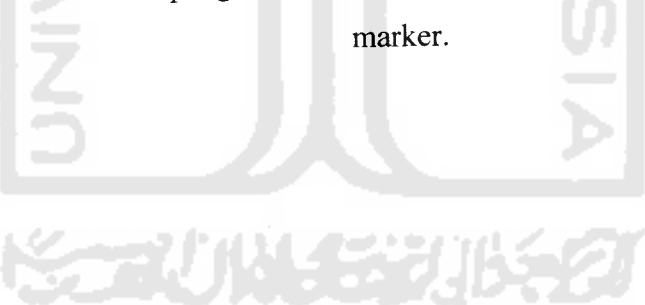